## **HOW TO CREATE AN ON-CAMPUS INTERVIEW SCHEDULE**

Once you have posted a job to a school, you may want to request a virtual interview schedule.

#### **LOG INTO YOUR HANDSHAKE ACCOUNT AND SELECT REQUEST AN INTERVIEW**

**1**

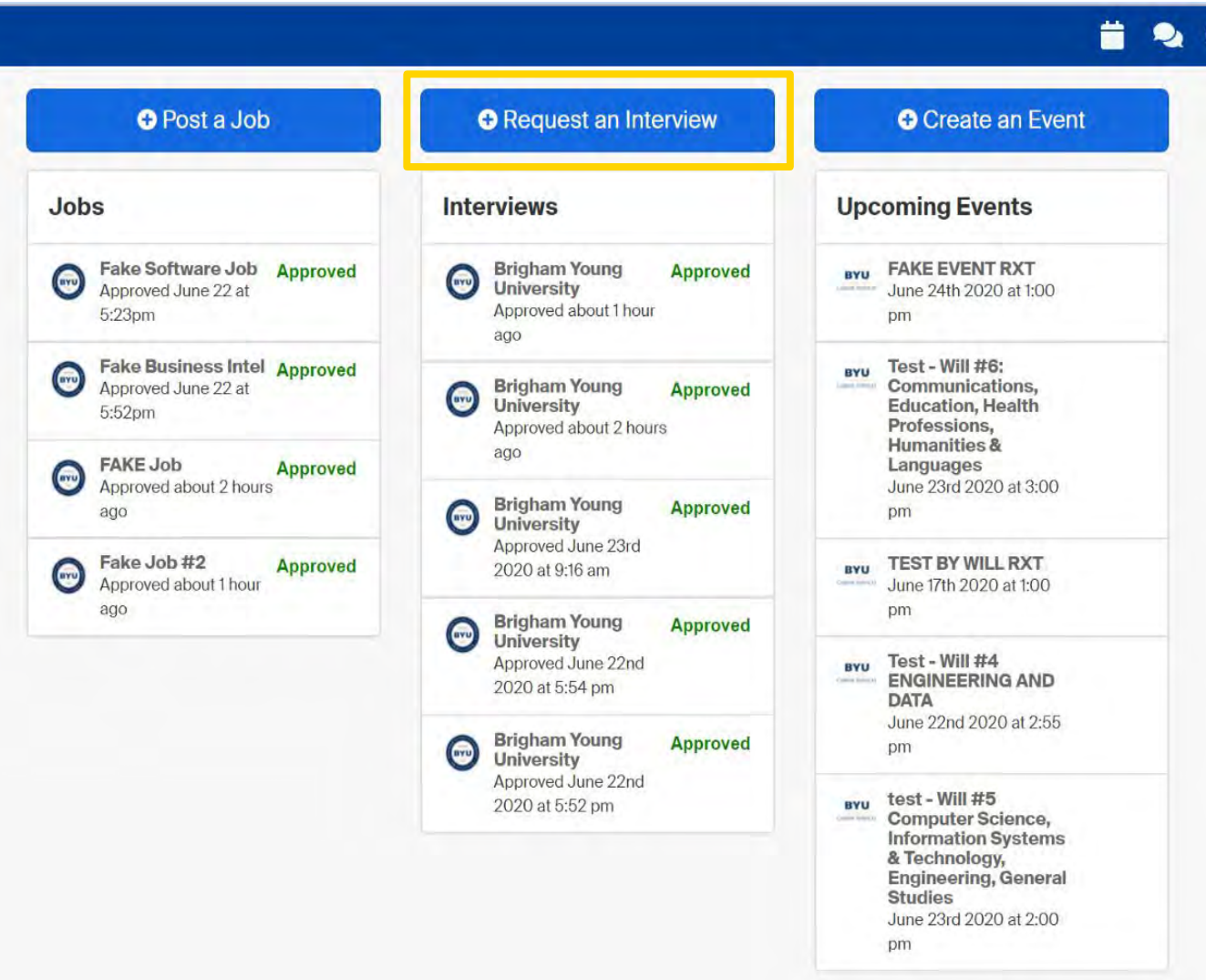

**GO THROUGH AND FILL OUT INFORMATION FOR INTERVIEW** 

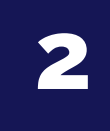

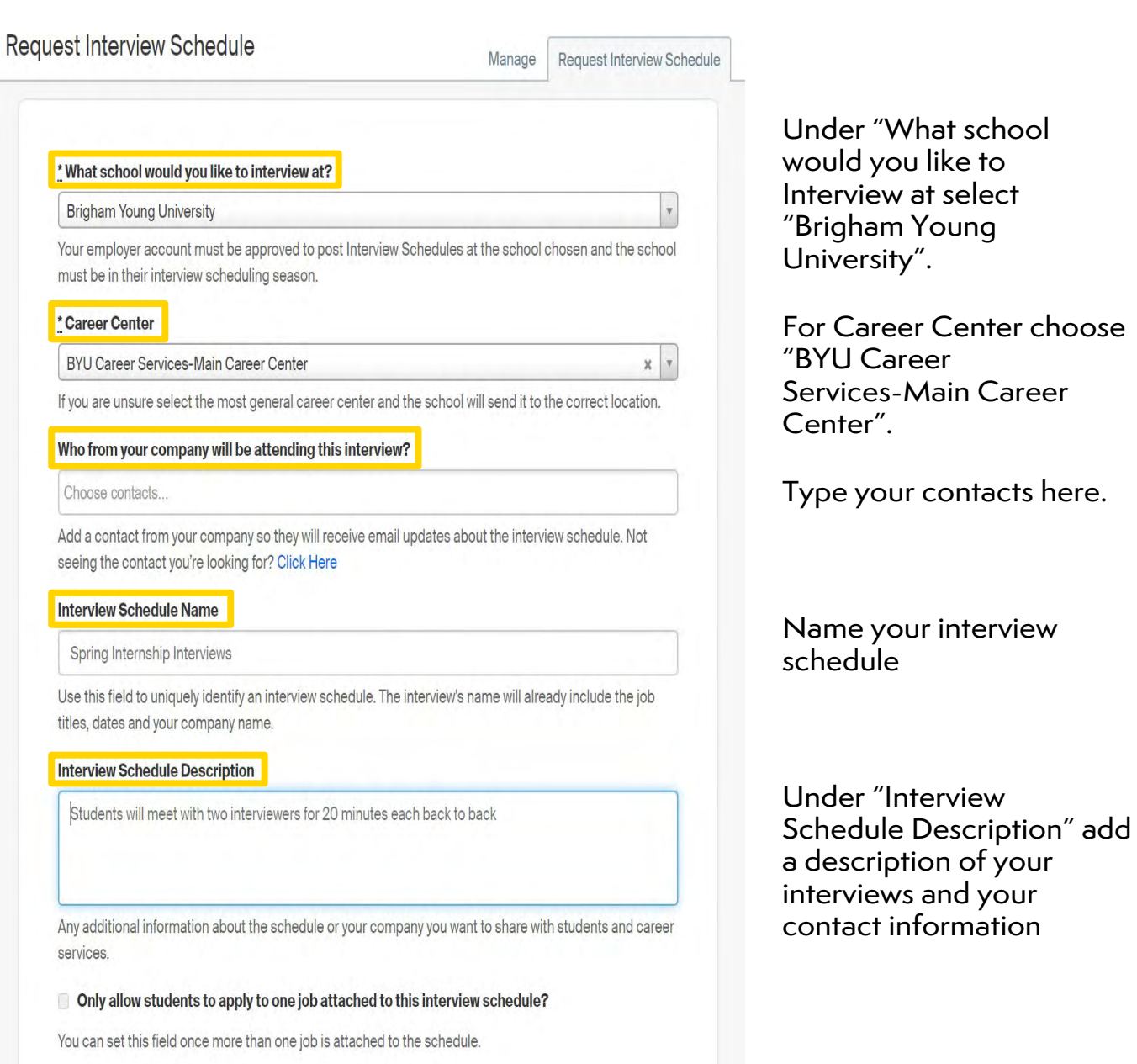

#### **3** CLICK NEXT, THEN FILL OUT THE TIMELINE TAB FOR YOUR INTERVIEW SCHEDULE **INTERVIEW SCHEDULE**

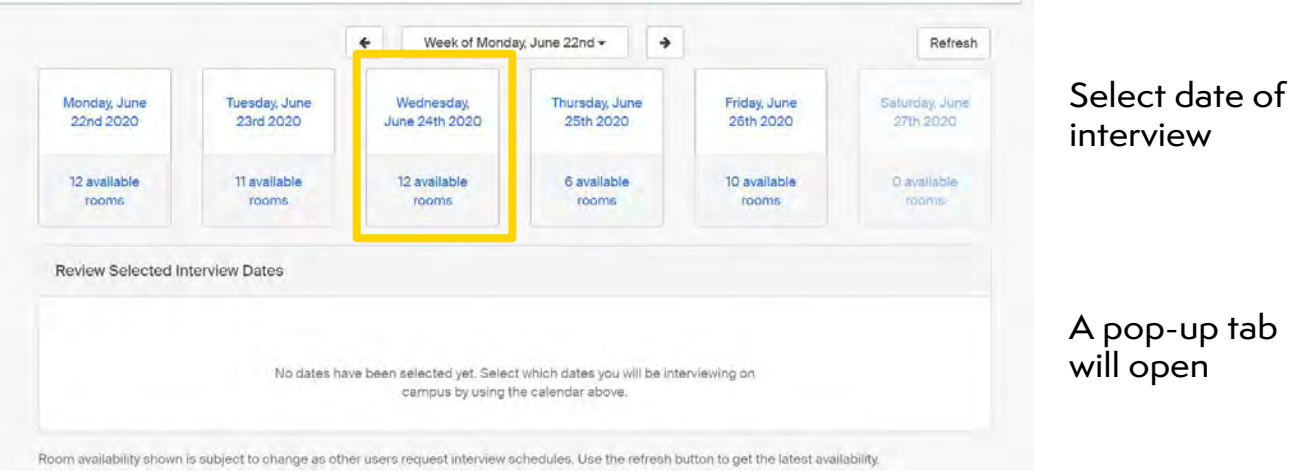

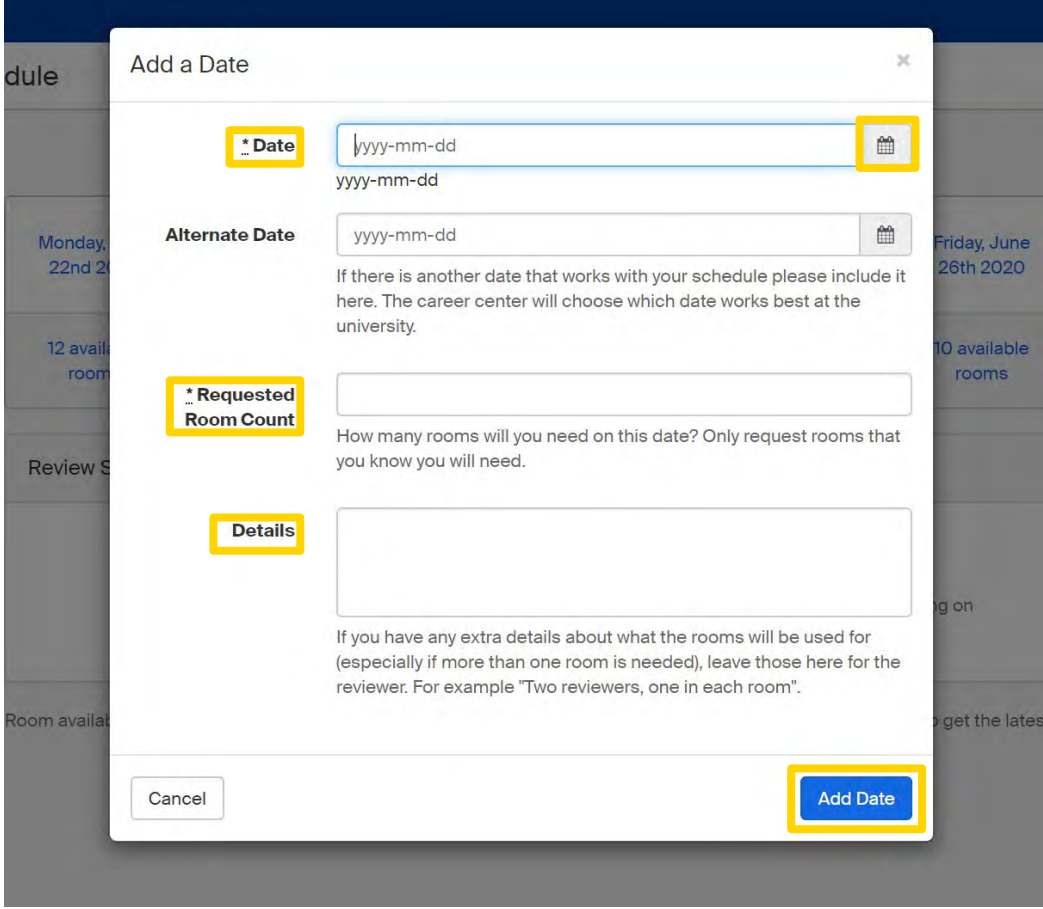

Under "Date" select the date of the interview using the calendar icon.

Fill in your requested room count.

Click "Add Date" button to confirm

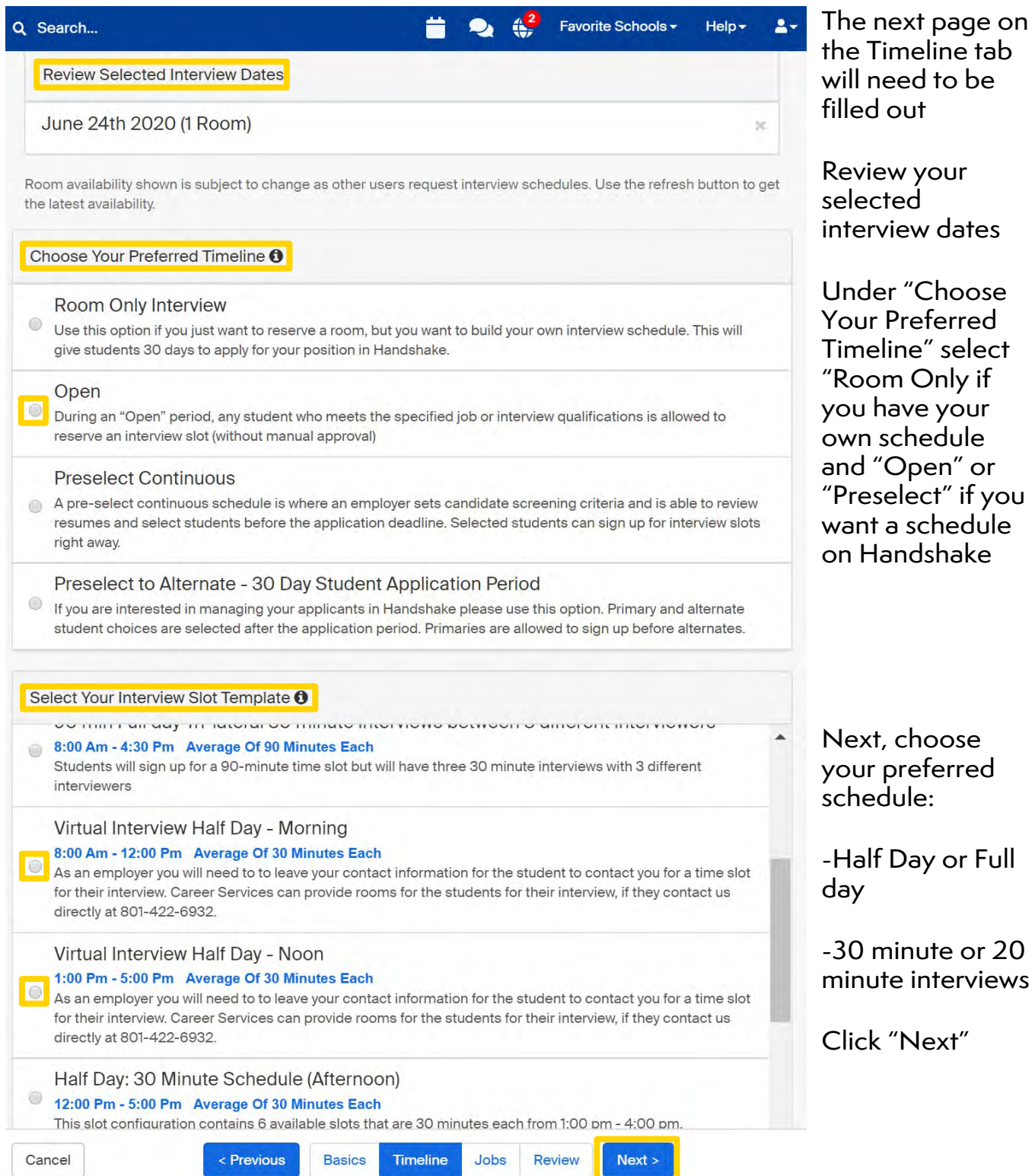

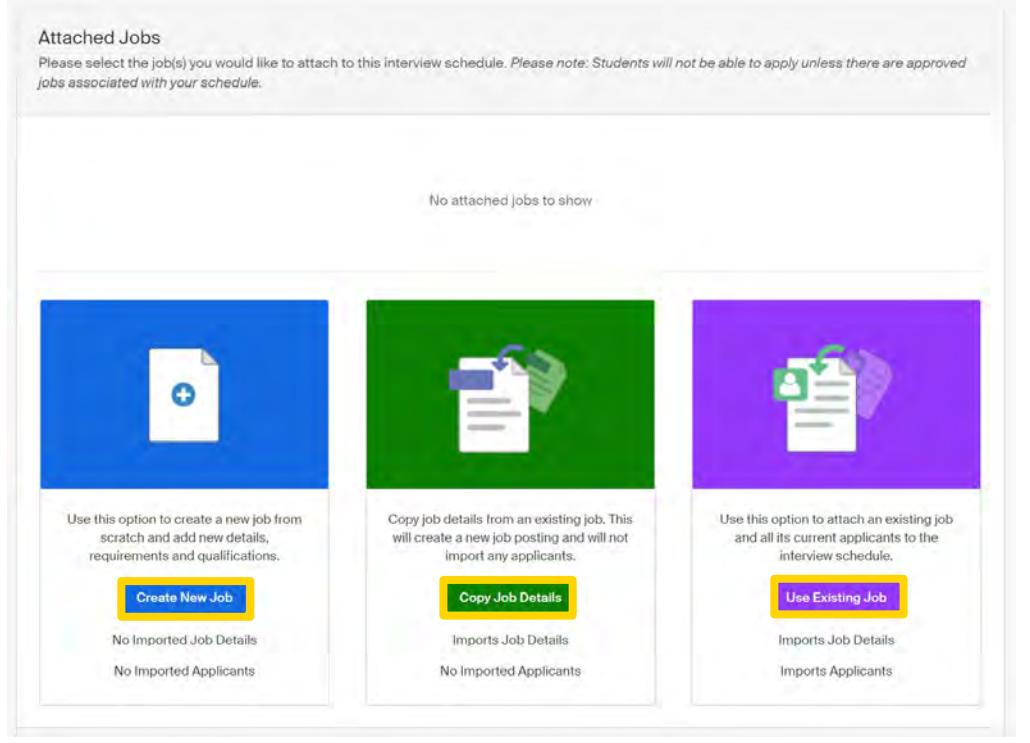

Attach a job to the interview by:

Creating a job posting by clicking "Create New Job"

Copying details from an existing job by selecting "Copy Job Details"

Attach an existing job by selecting "Use Existing Job"

Review the details of the interview schedule

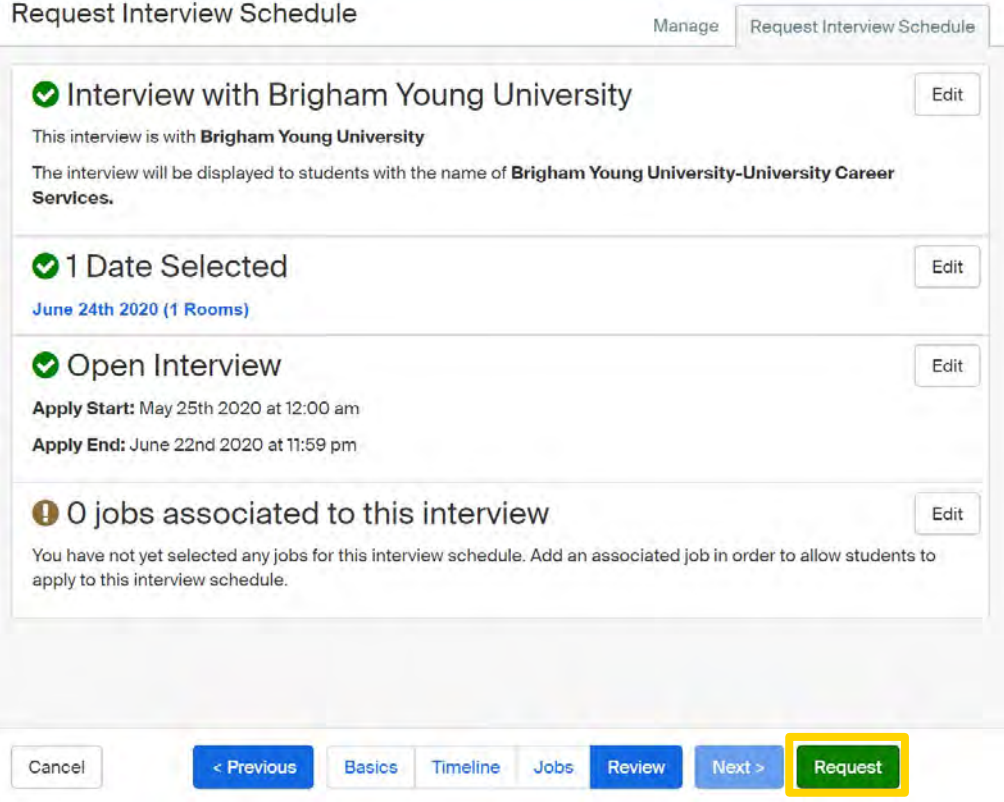

Once you have reviewed and confirmed all the details click "Request" to submit your interview schedule

#### **YOUR INTERVIEW SCHEDULE WILL BE PROCESSED AND APPROVED BY A RECRUITING EXPERIENCE SPECIALIST**

### **HOW TO REQUEST A VIRTUAL INTERVIEW SCHEDULE**

Once you have posted a job, if you are not available to come on campus, you may request a virtual interview schedule.

## **1**

#### **LOG INTO YOUR HANDSHAKE ACCOUNT AND SELECT REQUEST AN INTERVIEW**

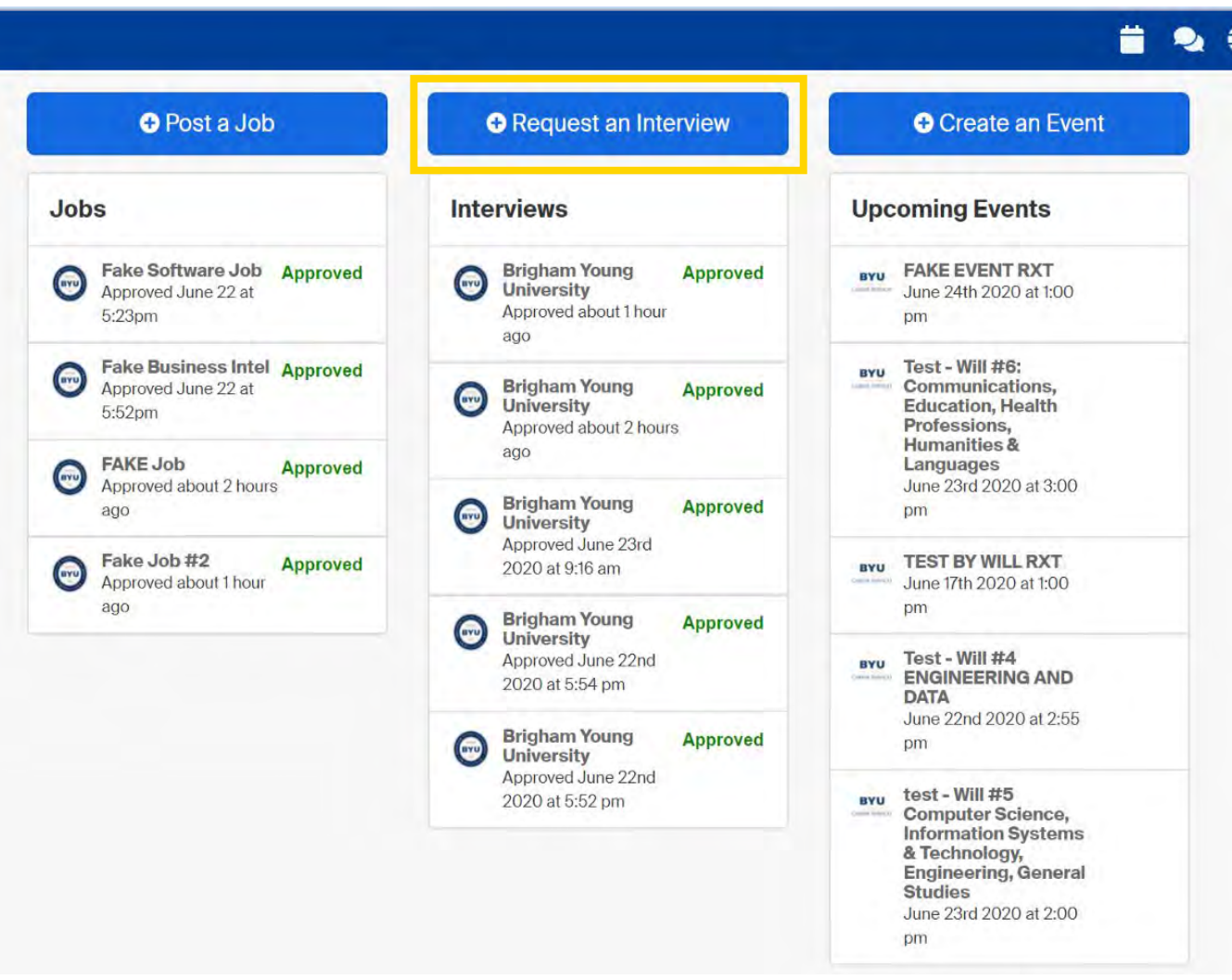

#### **FILL OUT INFORMATION FOR INTERVIEW SCHEDULE REQUEST**

# **2**

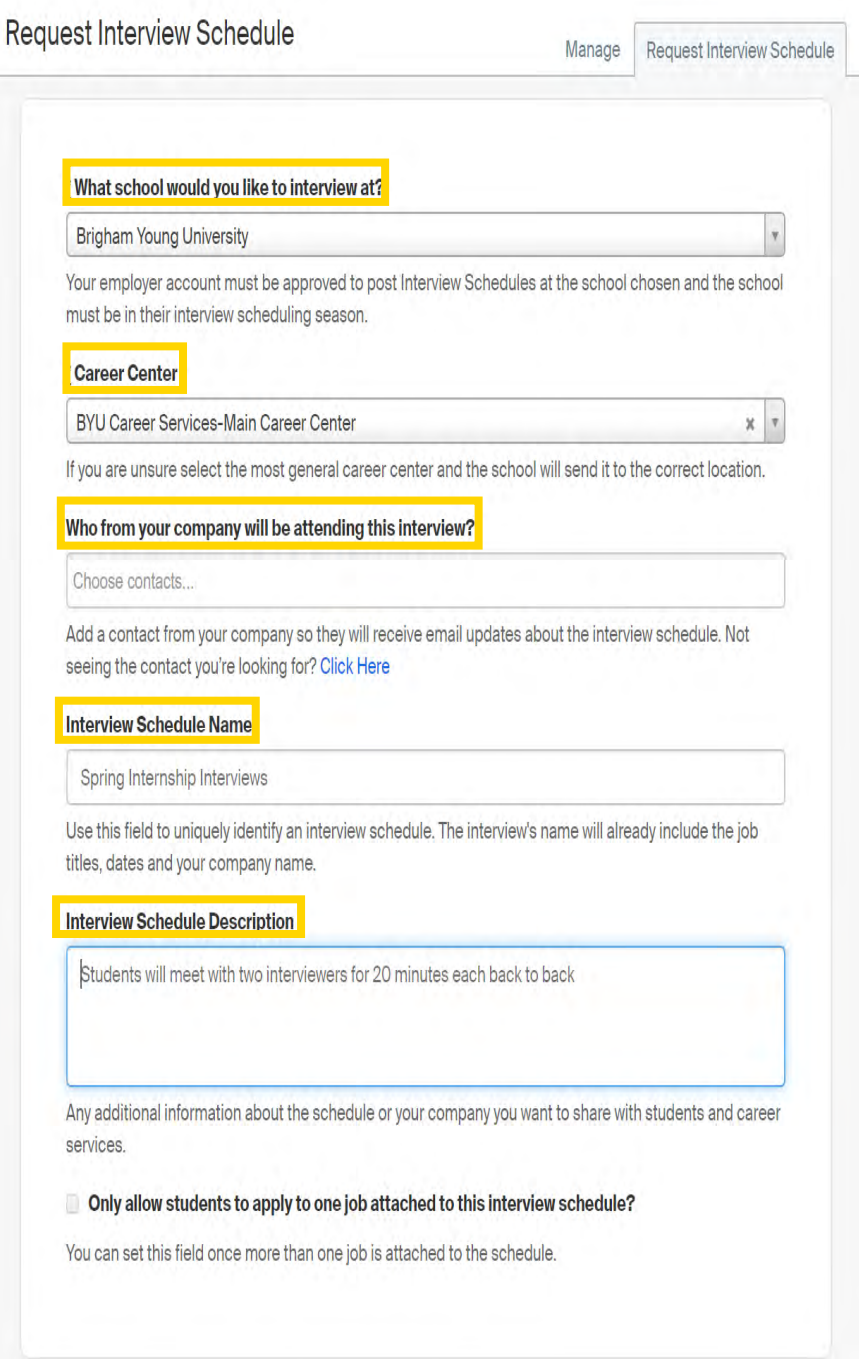

Under "What school would you like to Interview at select "Brigham Young University".

For Career Center choose "BYU Career Services-Main Career Center".

Type your contacts here.

Name your interview schedule

Under "Interview Schedule Description" please put your virtual interview link and your contact information

**3** 

#### **CLICK NEXT, THEN FILL OUT THE TIMELINE TAB FOR YOUR INTERVIEW SCHEDULE**

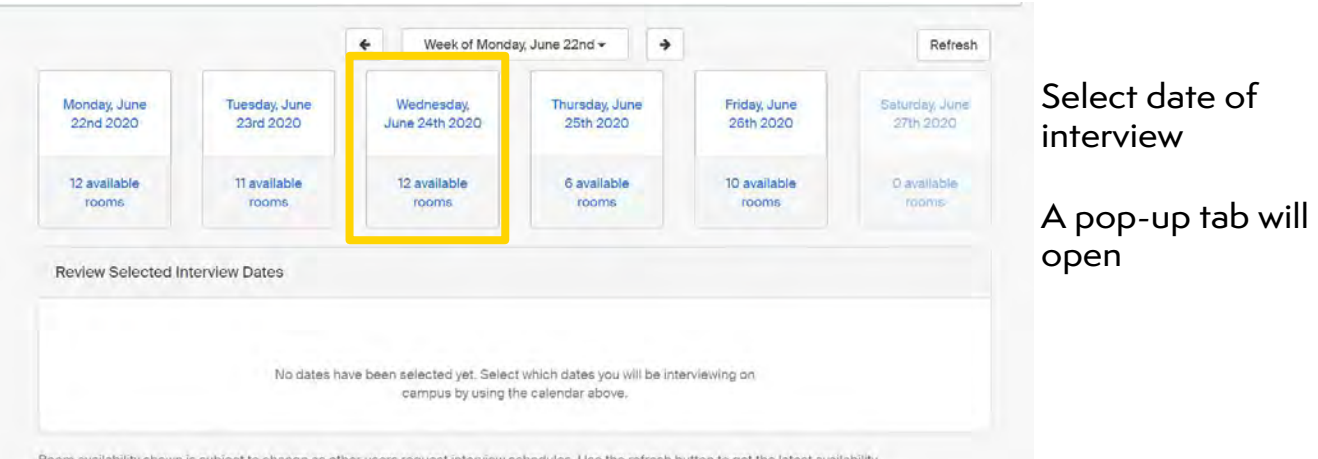

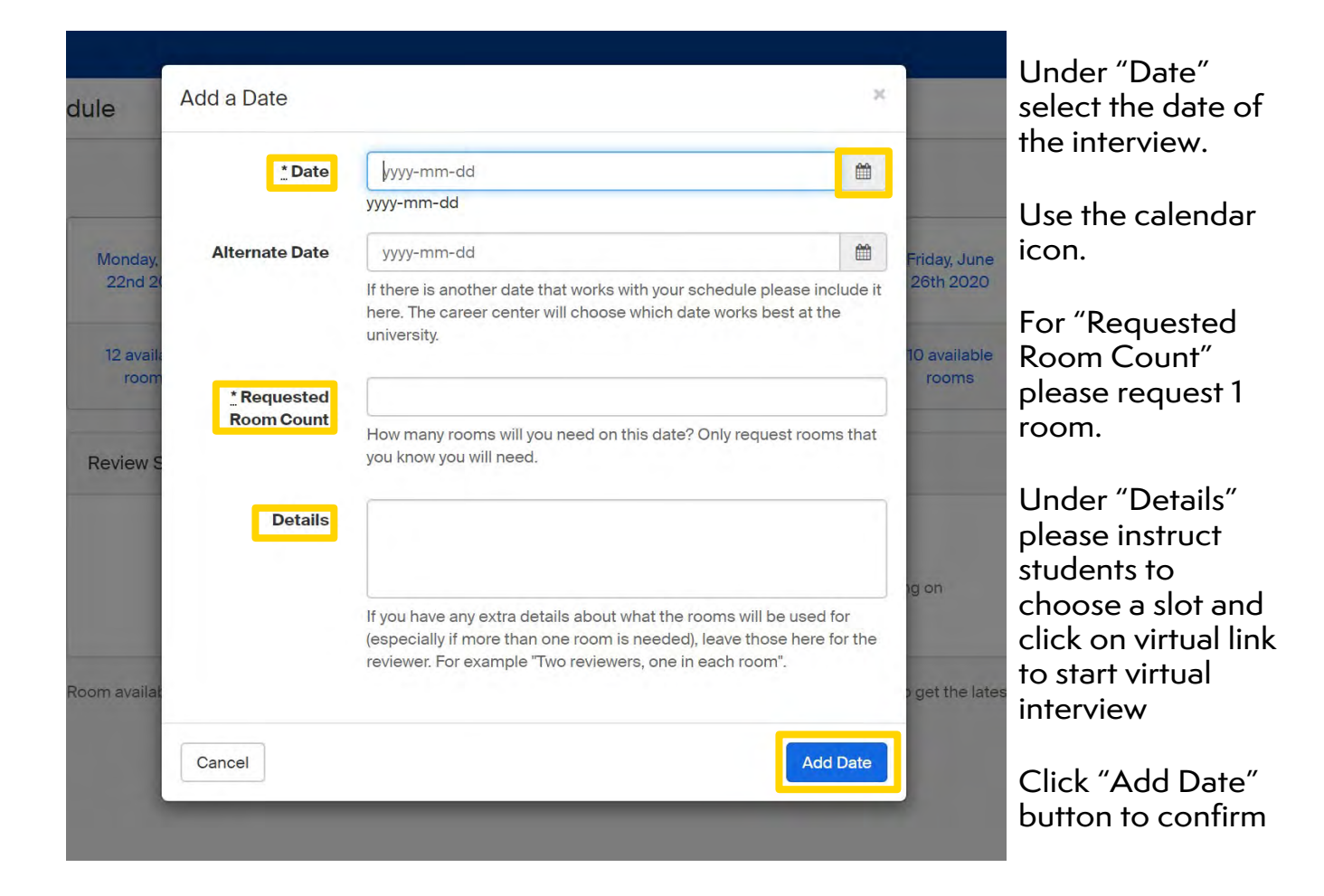

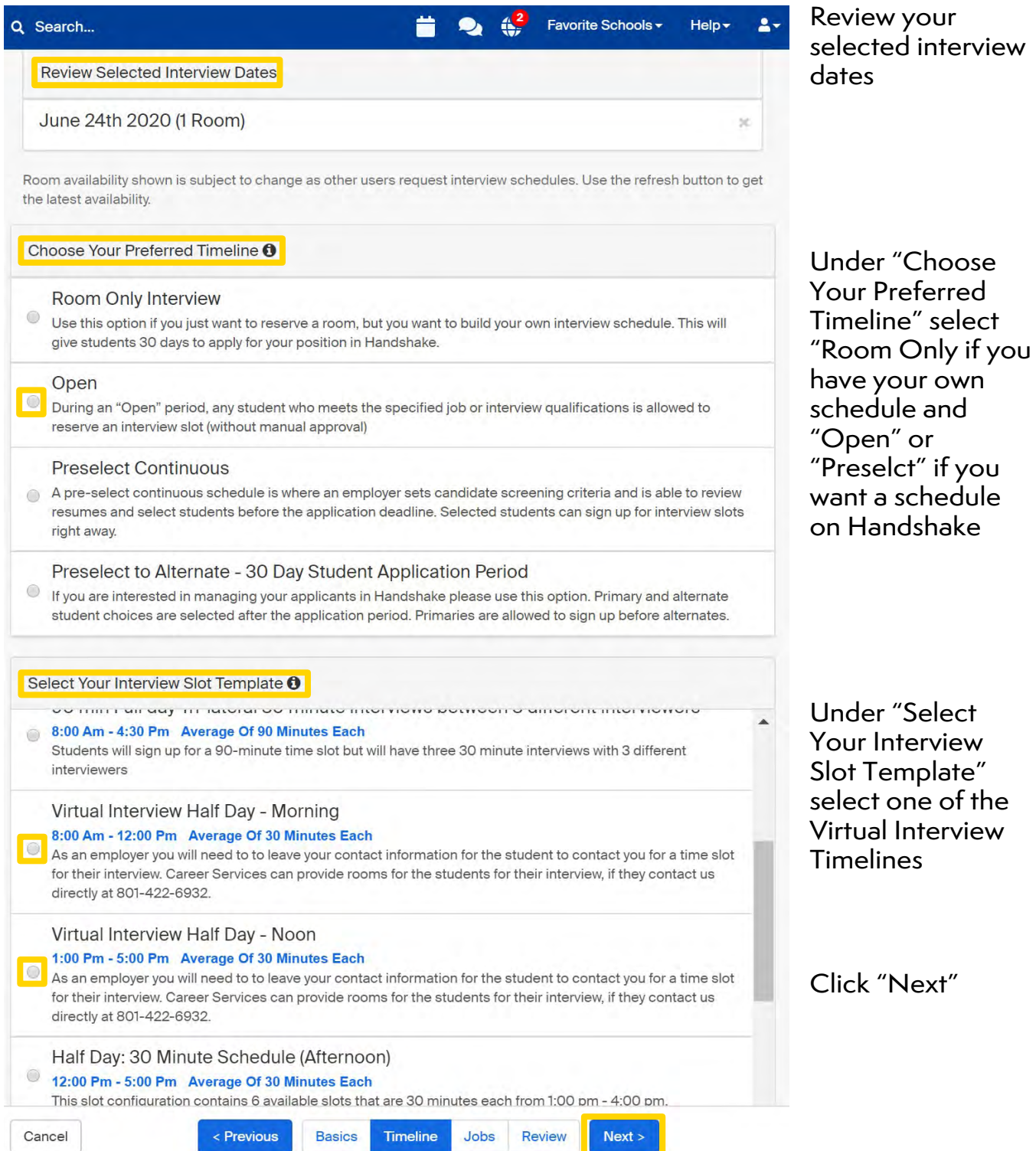

#### **YOUR INTERVIEW SCHEDULE WILL BE PROCESSED AND APPROVED BY A RECRUITING EXPERIENCE SPECIALIST**